# **DTC Portal User Guide**

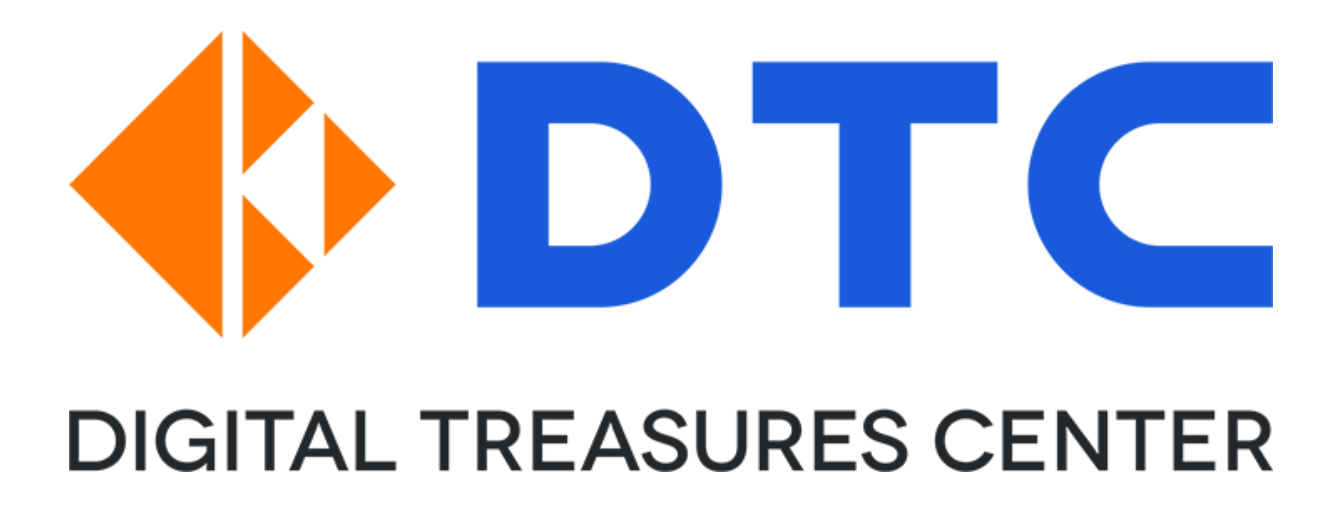

### **Summary**

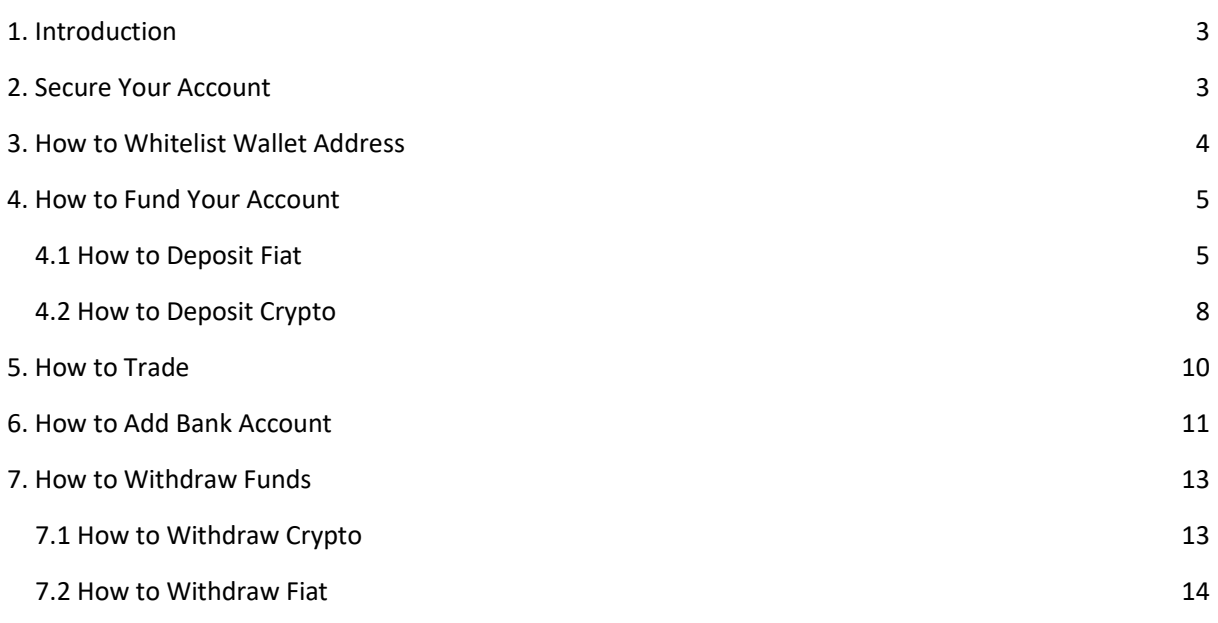

## <span id="page-2-0"></span>1. Introduction

This guide shows you, as a user of the DTC Pay platform, how to access and utilise our products and services.

In order to log into your account, visit [https://wallet.dtcpayment.com](https://wallet.dtcpayment.com/) ("Portal"). Google chrome browser is recommended.

You should have received your account login details in an email from DTC. If you have not received the login details, please contact us via email at [support@dtcpay.com.](mailto:support@dtcpay.com)

### <span id="page-2-1"></span>2. Secure Your Account

When you log in for the first time, you will be asked to set up 2 factor authentication ("2FA") via email.

It is important that you change your password upon first login and proceed to enable other methods of 2FA under "Security Settings".

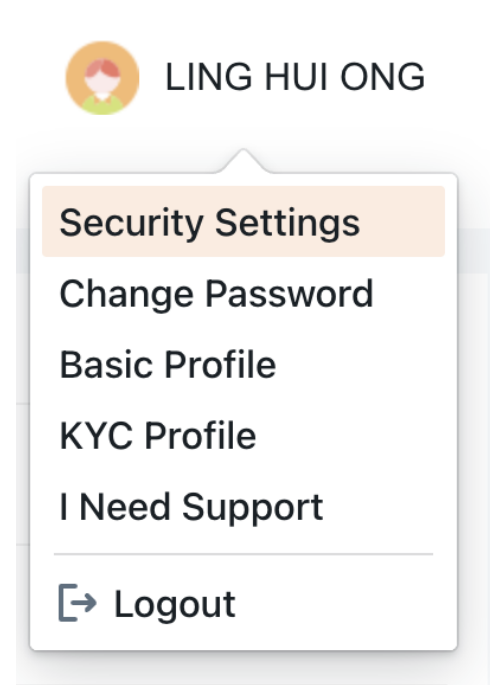

Note: 2FA is two-factor authentication. It is a security feature that gives users an extra form of password. When using 2FA, users enter their normal password and a second code which can be sent to a mobile device by SMS or created by the Google Authenticator app. Please note that China mobile numbers are not accepted.

After you have set up the 2FA, you will be ready to fund your account.

### <span id="page-3-0"></span>3. How to Whitelist Wallet Address

As at 1 Feb 2023, DTC only supports deposit of crypto from client's own unhosted wallet. DTC does not accept deposit from hosted wallet such as crypto exchange.

To whitelist a wallet address, go to "Address Management" > "Add Whitelist Address".

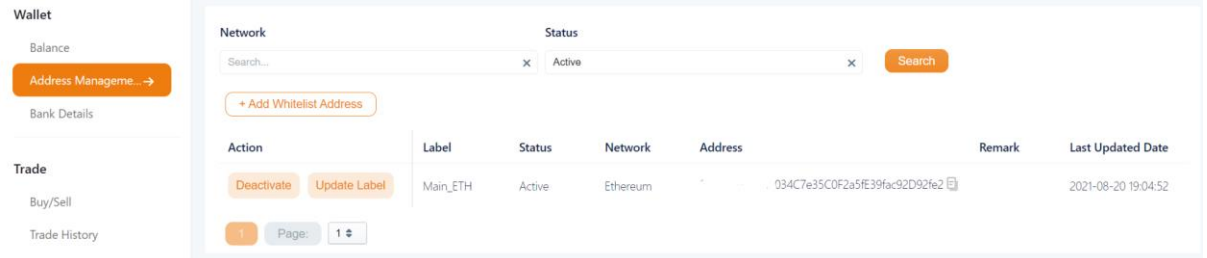

Fill in the wallet address and select the token type then click "Submit".

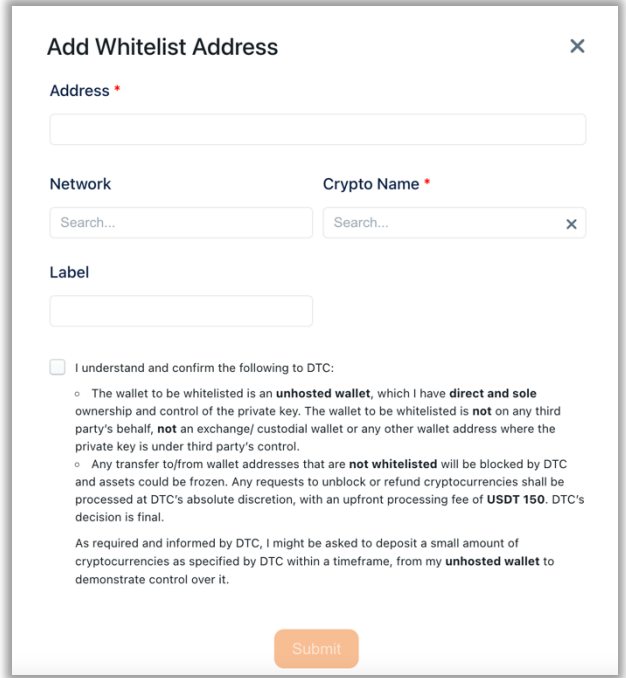

### <span id="page-4-0"></span>4. How to Fund Your Account

Fund your account with either method below:

- 1. Deposit fiat through telegraphic transfer from your bank.
- 2. Deposit crypto by sending crypto to your DTC wallet.

#### <span id="page-4-1"></span>4.1 How to Deposit Fiat

To view DTC's bank account information, go to "Wallet > Fiat". Under the currency that you want to deposit, click "Pay In".

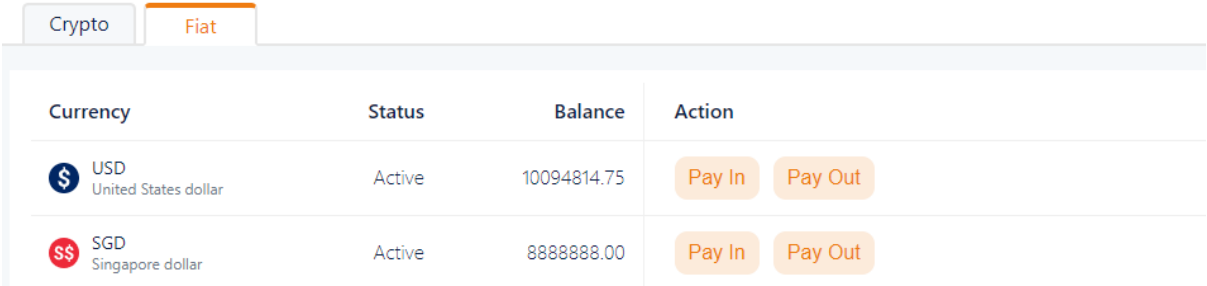

Select the bank account you will be transferring funds from. Follow the instructions for the wire transfer and inform DTC once you have performed the fund transfer.

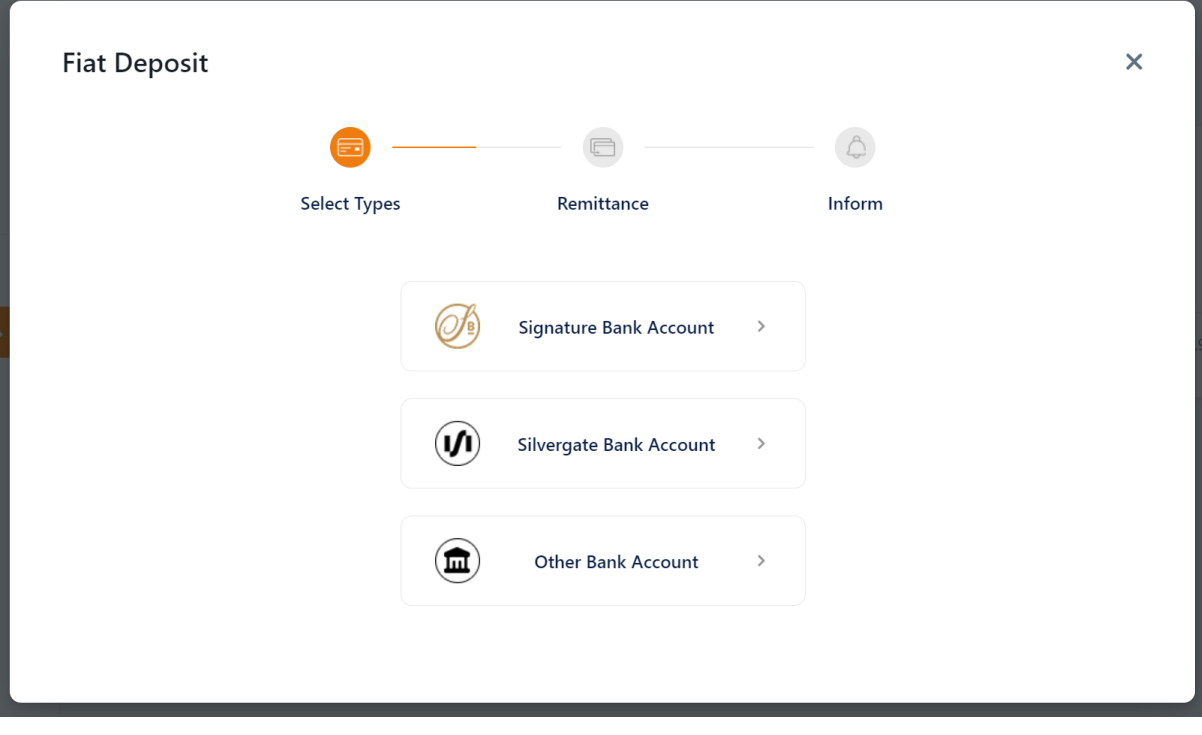

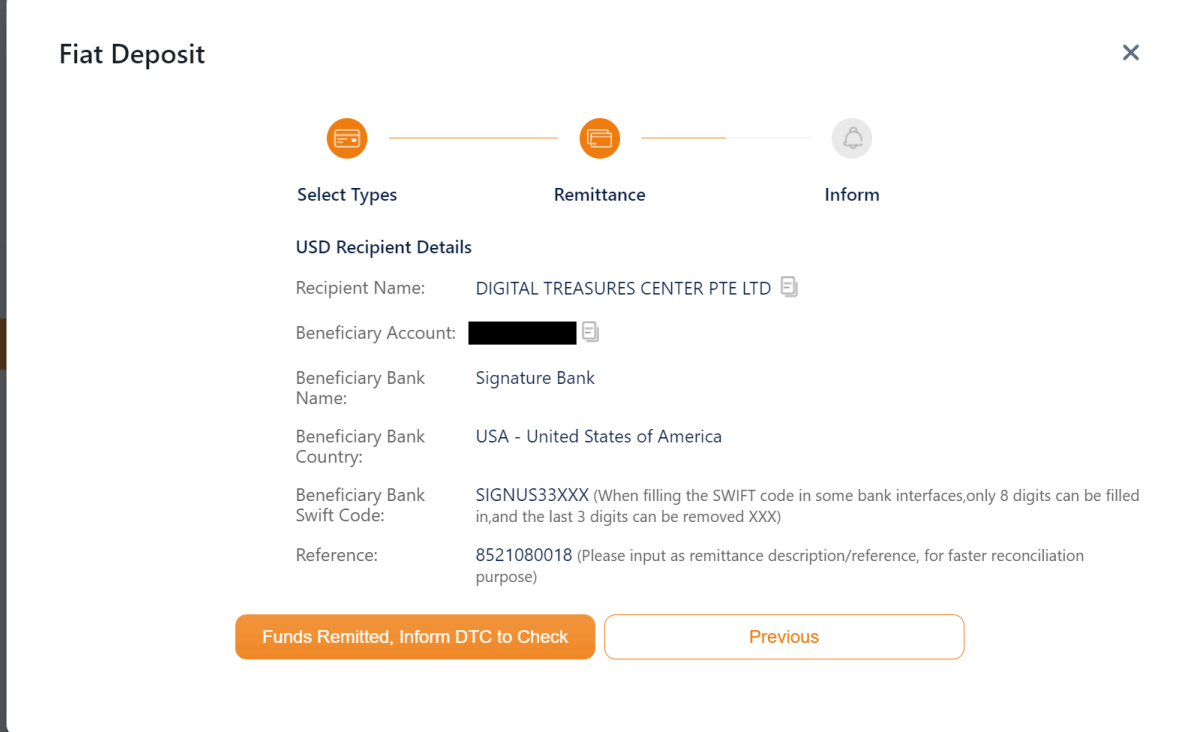

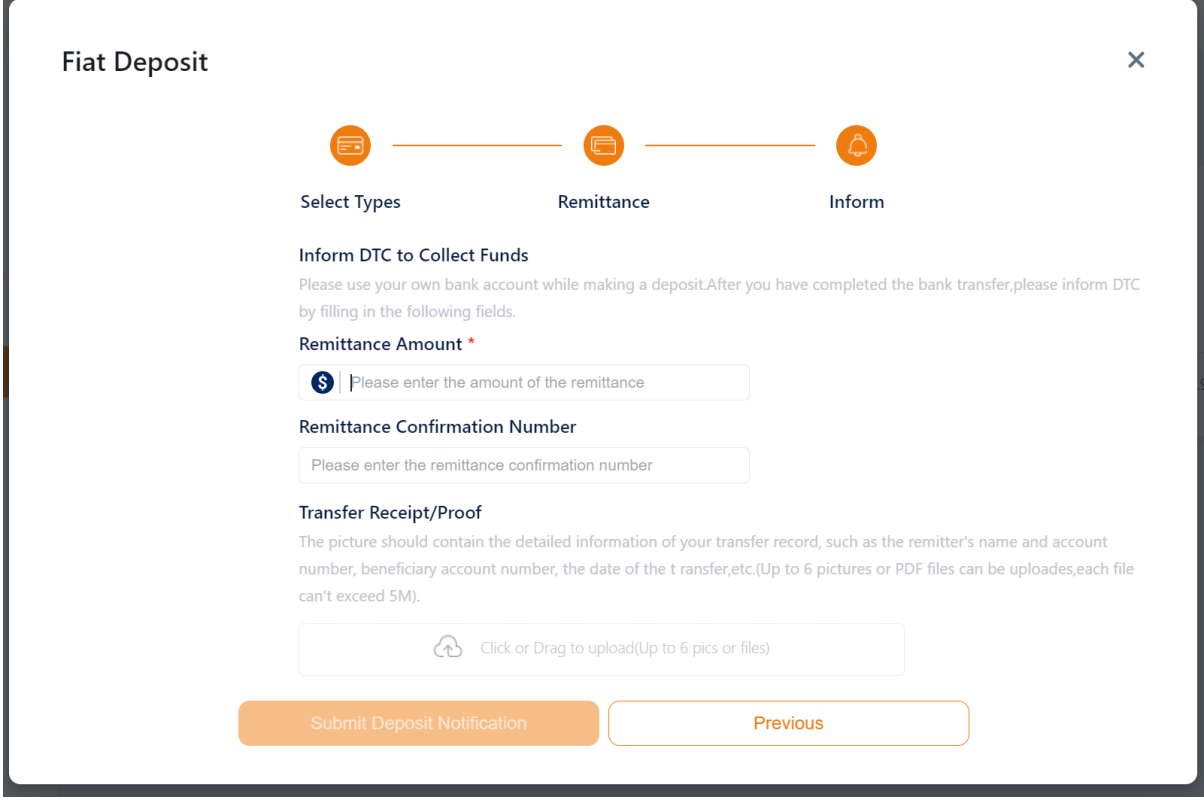

Note:

- The turnaround time for the funds to be reflected in your DTC account will be within 1 business day of funds hitting DTC bank account.
- No third-party deposit will be accepted. The name of the bank account holder used to do the funds transfer must match the registration of the account. Do not transfer funds unless your account has been approved. After your account has been approved, you will receive an email from us confirming so, or you may check with the DTC team.

### <span id="page-7-0"></span>4.2 How to Deposit Crypto

To view your crypto deposit address, go to "Wallet > Crypto". Under the crypto that you want to deposit, click "Pay In".

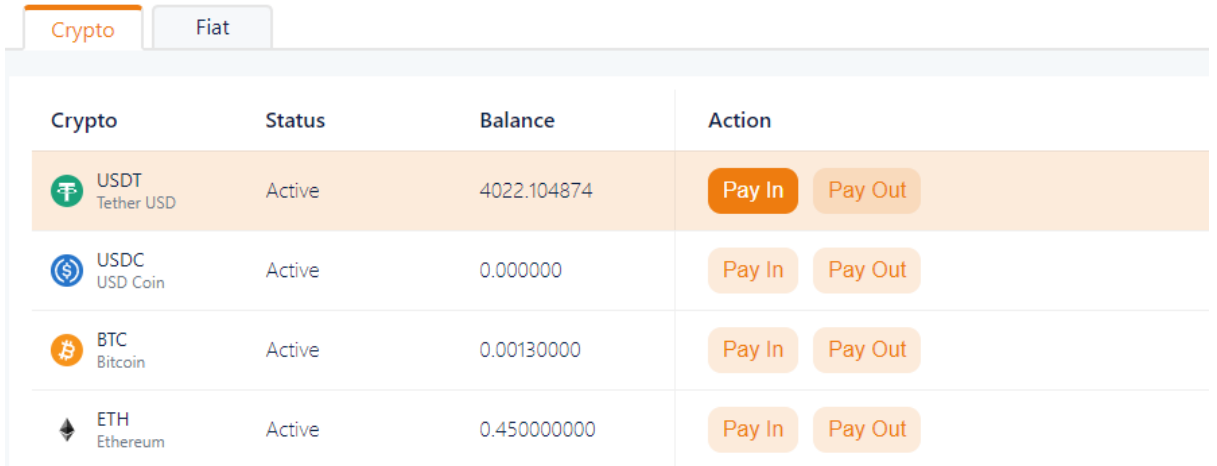

Select the network and scan the QR code or copy and paste the wallet address into the platform you're withdrawing from to deposit the crypto into your DTC wallet.

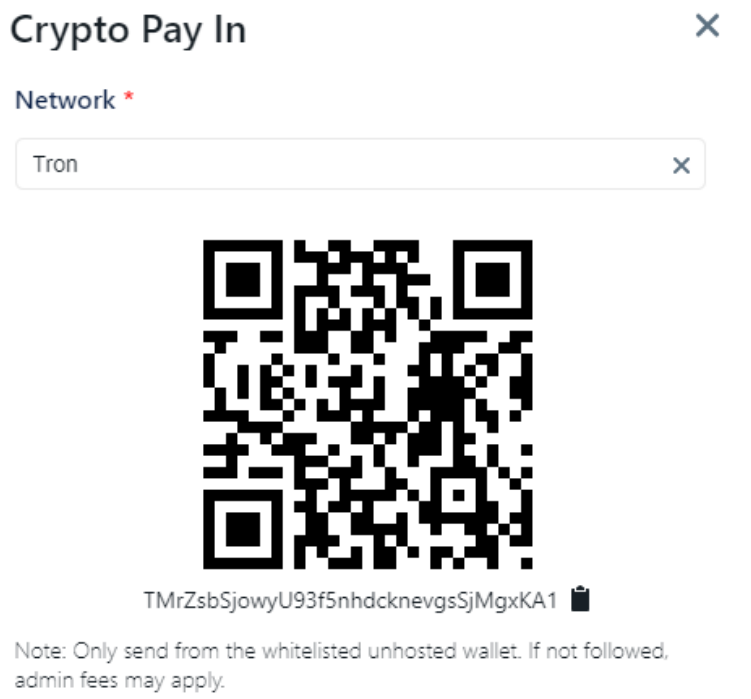

#### If the transaction is successful, the deposit should be reflected under your transaction history and balance.

In the event where your deposit did not arrive, enter the transaction hash and click "Verify" for the wallet to scan and update a deposit. If this does not work, please contact [support@dtcpay.com.](mailto:support@dtcpay.com)

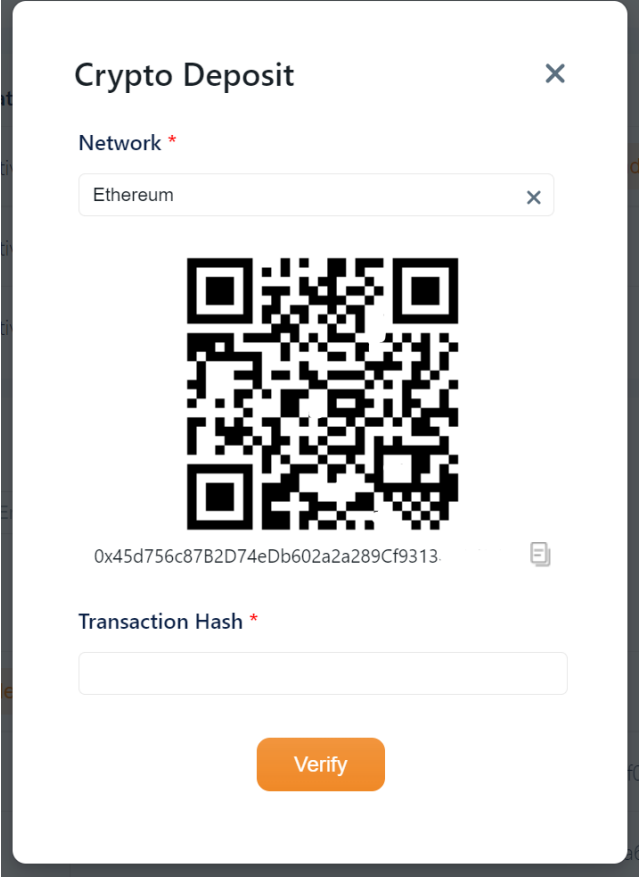

Note:

- Care should be taken when transferring your crypto as selecting the wrong protocol and/or address may result in you losing your crypto.
- It takes a little while for your request to be confirmed due to traffic on the blockchain. You can check your transaction history to monitor your deposits.

## <span id="page-9-0"></span>5. How to Trade

To trade after depositing funds, click on "Pay & Receive".

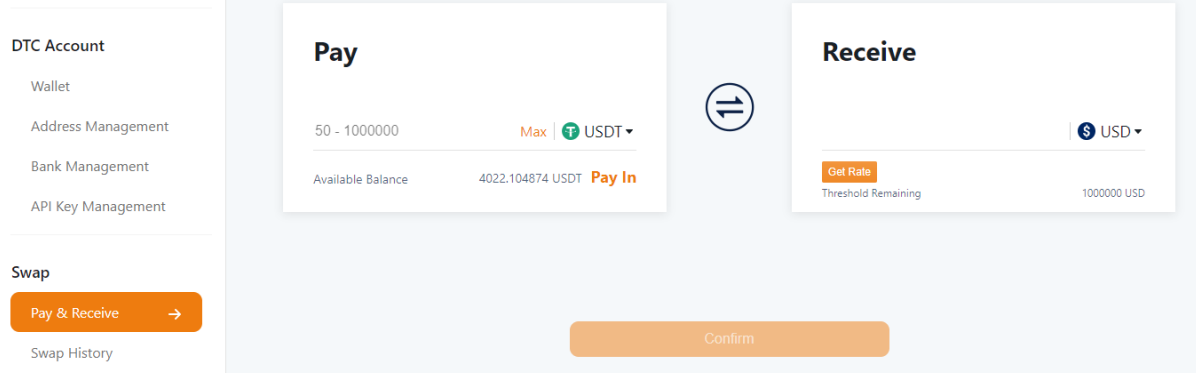

Select the token type to Pay and to Receive. Enter the amount, press "Get Rate" to view the rate. If the rate is acceptable, click "Confirm" to execute the trade.

## <span id="page-10-0"></span>6. How to Add Bank Account

You can add a bank account under the "Bank Management" > "Add Bank Account".

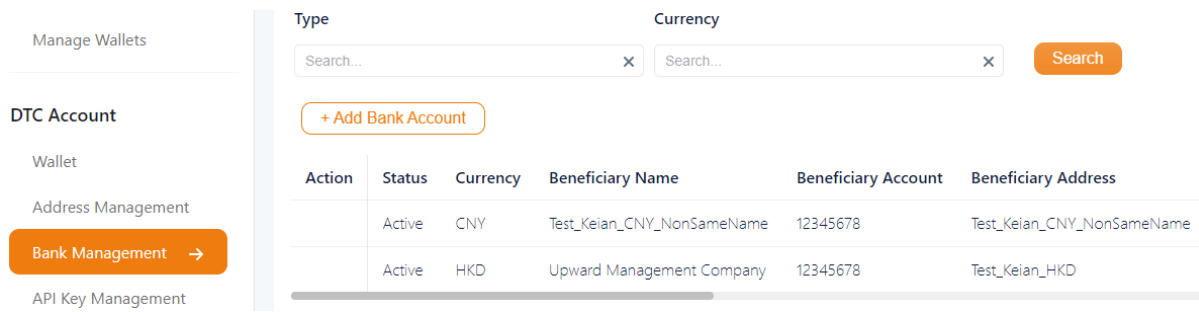

To withdraw to own bank account, select "Myself". Fill in the details of your same name bank account and click "Submit".

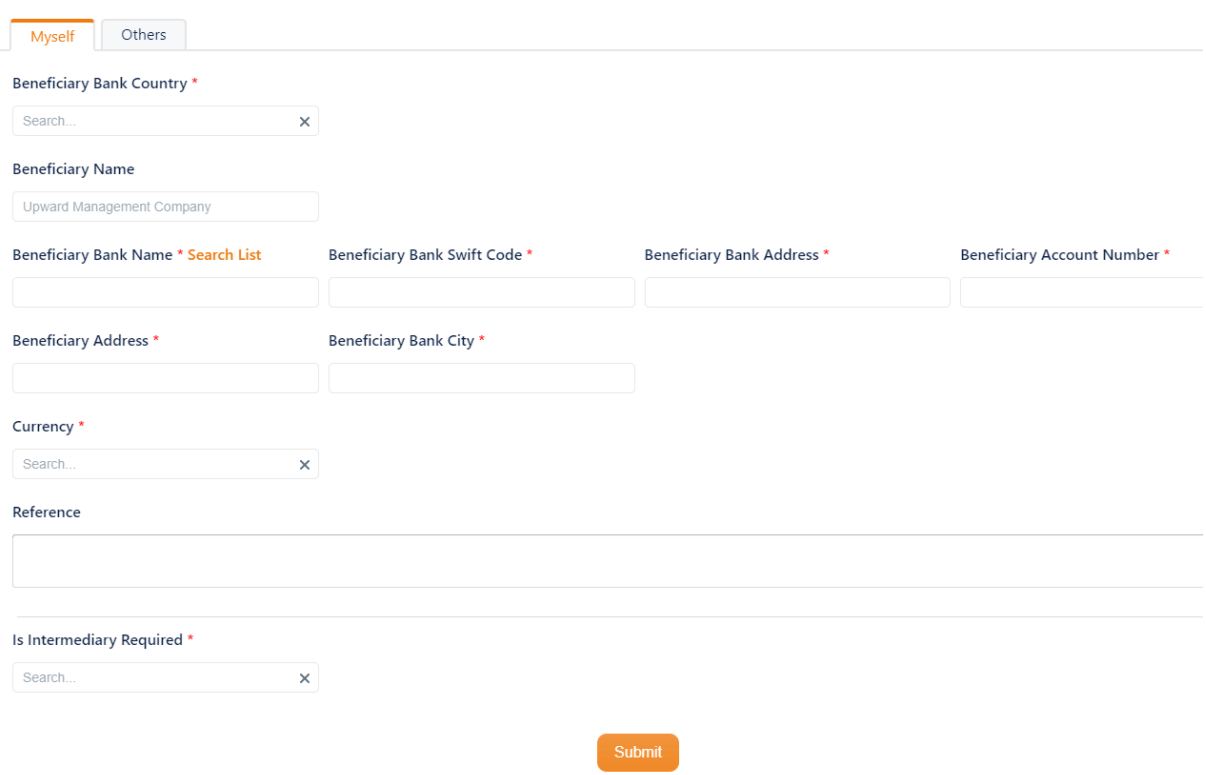

To withdraw to other bank account (i.e. make payment to others), select "Others". Fill in the details of your same name bank account and click "Submit".

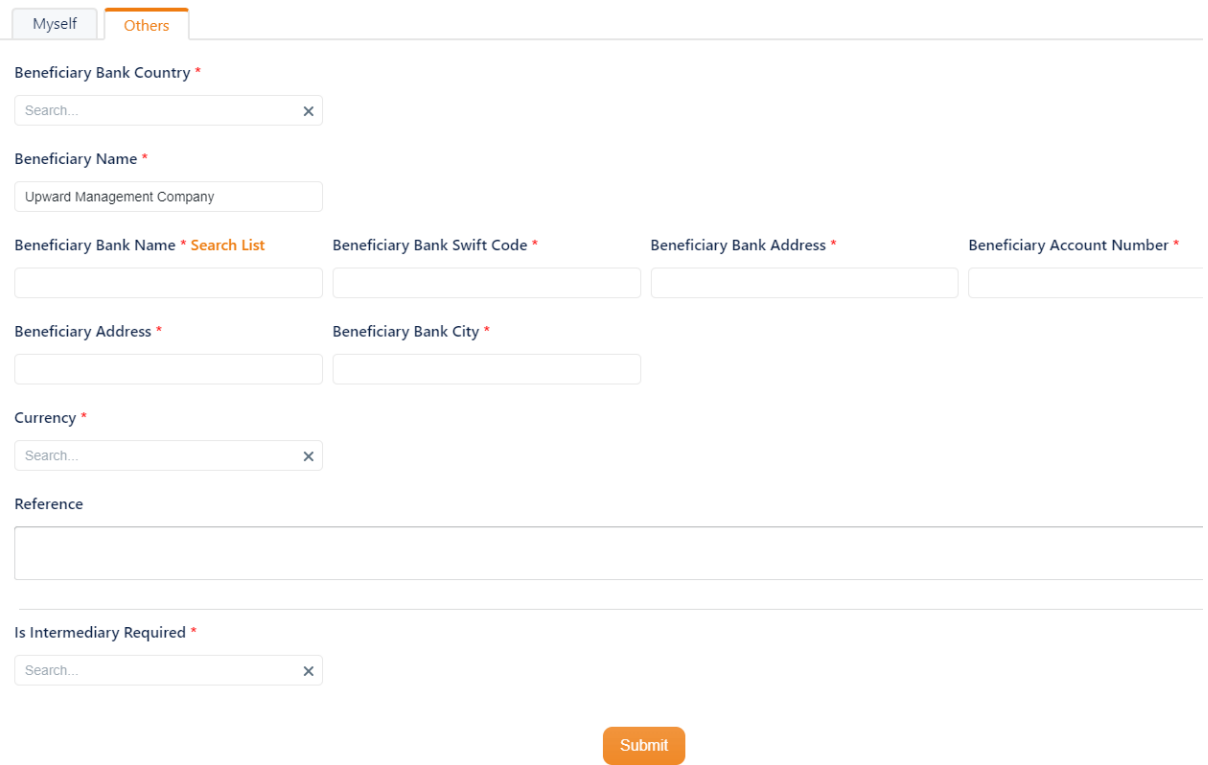

# <span id="page-12-0"></span>7. How to Withdraw Funds

#### <span id="page-12-1"></span>7.1 How to Withdraw Crypto

To withdraw the funds, go to "Wallet > Crypto". Under the crypto that you want to withdraw, click "Pay Out".

Enter the amount and select from the whitelisted address to withdraw funds.

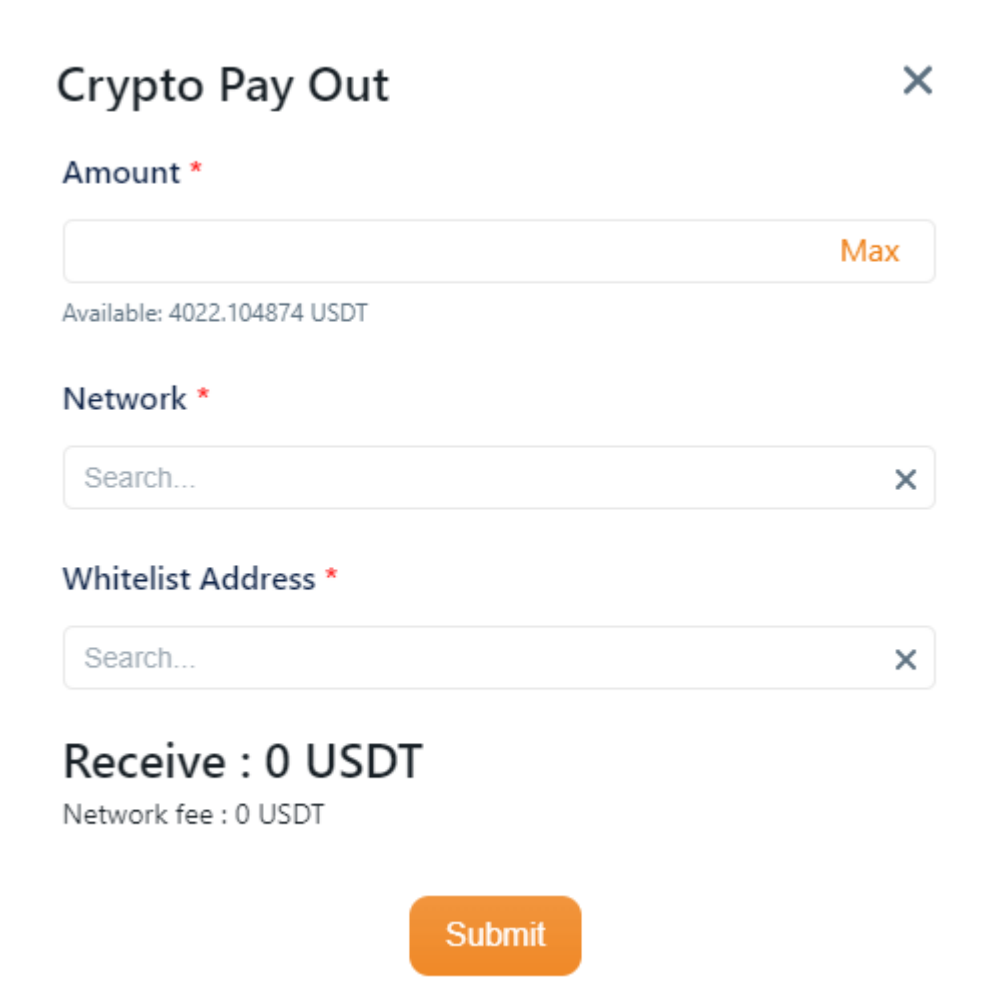

If you have yet to whitelist the withdrawal recipient address, please refer to the "How to Whitelist Wallet Address" section.

### <span id="page-13-0"></span>7.2 How to Withdraw Fiat

To withdraw the funds, go to "Wallet > Fiat". Under the currency that you want to withdraw, click "Pay Out".

Enter the amount and select from the bank account to withdraw funds.

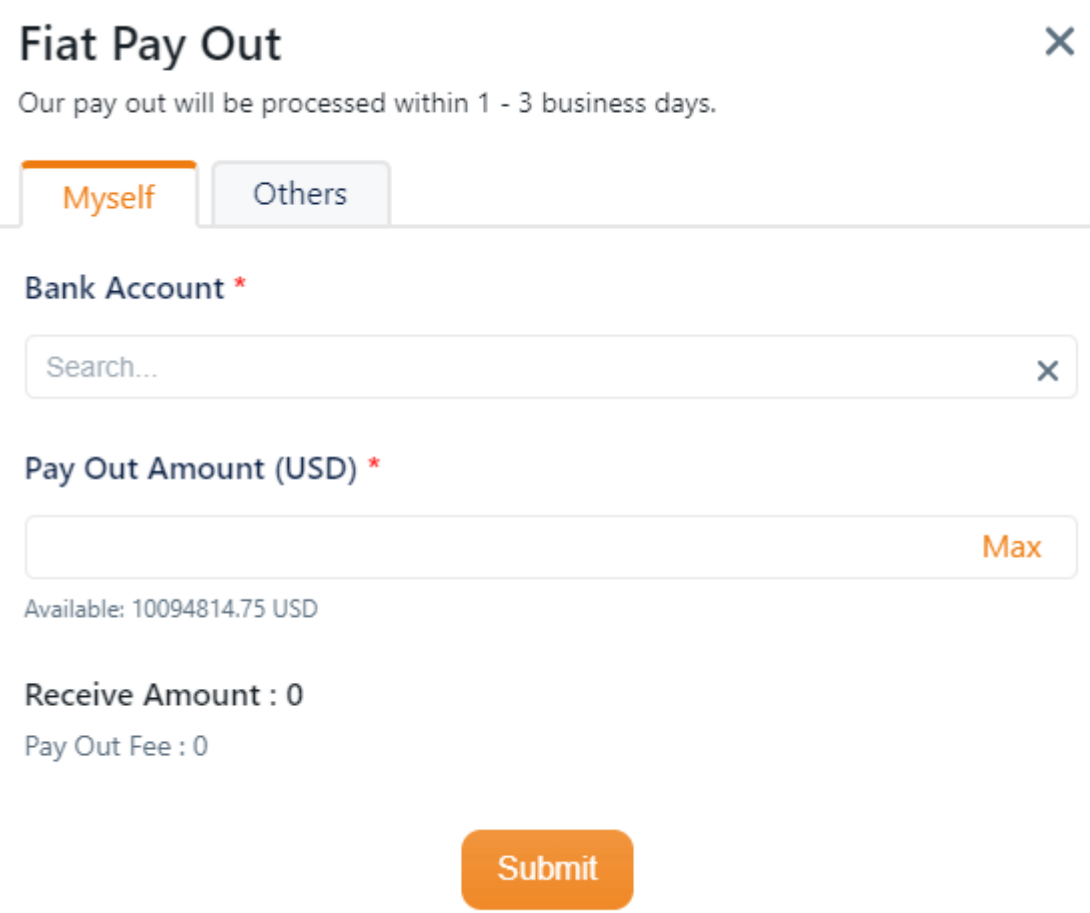

If you have yet to add your bank account details, please refer to the "How to add Bank Account" section.